# **Tutorial de Instalación Norton 360**

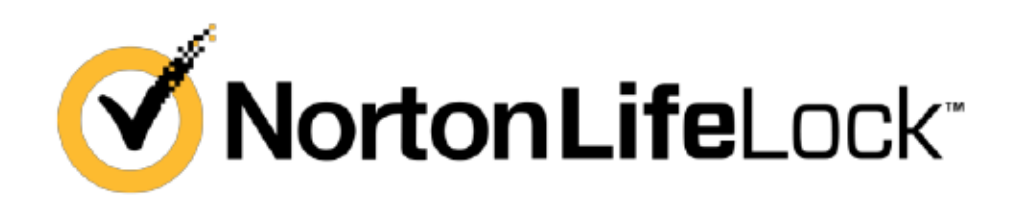

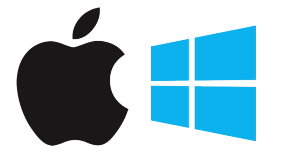

Tutorial Instalación Windows y Mac

## 1 . **Ir a Centro de Descargas: https://antivirus.gt/descargas/**

## **ACTIVACION Y REGISTRO**

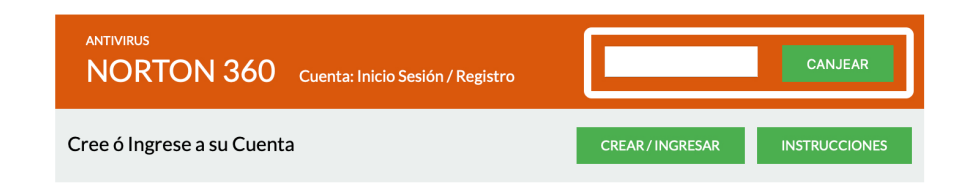

Ingresar código de activación y click en -> [ Canjear ]

## 2. **I nicia sesión o crea una cuenta nueva**

Bienvenido a Norton LifeLock

Para tener la mejor experiencia con el servicio Norton,<br>necesita una cuenta de Norton. Si todavía no tiene una cuenta de Norton, seleccione Crear<br>una cuenta. En caso contrario, inicie sesión en su cuenta de

Norton existente ahora.

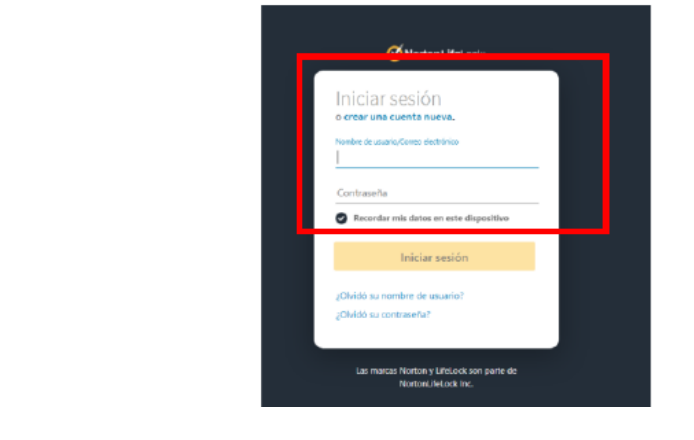

#### **2.1 Usuario Nuevo**

Si eres usuario nuevo selecciona la pestaña "Crear una cuenta".

- Ingresa los siguientes datos:
	- o Correo electrónico. o Confirma tu correo electrónico.
	- o Contraseña se recomienda utilizar como mínimo 8 dígitos, incluir al menos una Mayúscula y un carácter especial.
	- o Nombre y apellido (opcional). o Teléfono (opcional).
	- o Selecciona tu país en caso de que se muestre uno diferente al tuyo para mantener una comunicación en tu idioma
- Selecciona (opcional) "Deseo recibir actualizaciones de productos, ofertas y boletines sobre seguridad por correo electrónico"
- Da clic en el botón "Crear Cuenta"

### **2.2 Usuario con Cuenta Norton**

Si eres usuario con una Cuenta Norton, selecciona la pestaña "Iniciar Sesión".

• Ingresa con tus datos registrados: correo electrónico y contraseña.

## **4. Descarga e instala el software de acuerdo con el Sistema Operativo.**

Una vez que hayas iniciado sesión con tu Cuenta Norton y dependiendo del dispositivo con el que ingresaste, automáticamente se mostrará la opción para que descargues el software (PC y Mac) o la aplicación correspondiente (Android y iOS).

Da clic en el botón que se muestra de acuerdo con el sistema operativo con el que ingresaste.

Para Windows y Mac "**Aceptar y descargar**" como se muestra en la figura siguiente:

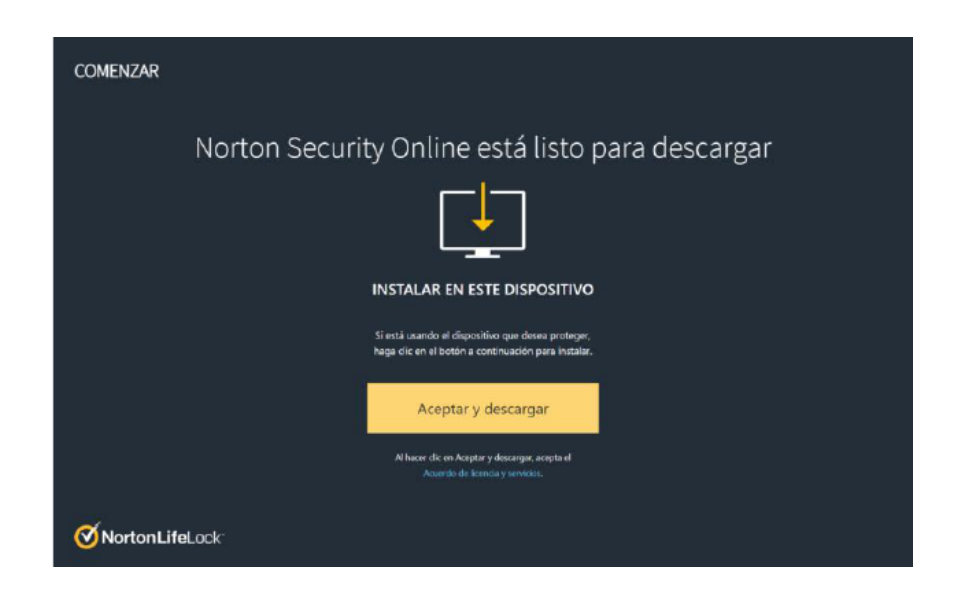

# 5. **Final de instalación.**

Una vez que terminaste la instalación, el software (PC y Mac) o aplicación (Android o iOS) se comunica automáticamente\* con nuestros servidores para actualizarse y poder brindarte la protección más reciente.

Después de la actualización, Norton Security Online realiza un análisis de virus (PC y Mac) o Malware (Android y iOS). Como se muestra en las siguientes imágenes:

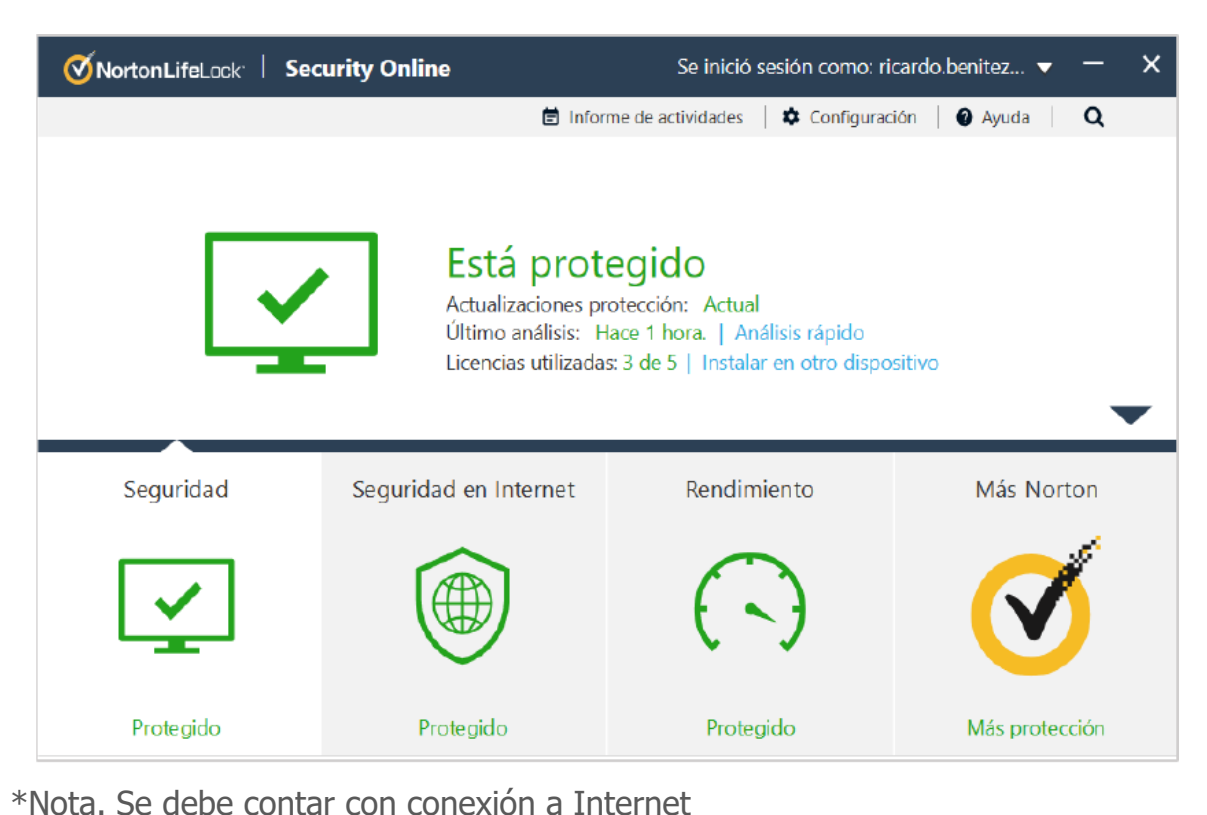

# 6. **Comparte licencia con más dispositivos (Opcional)**

Si contrataste una licencia de 3,5 o 10 dispositivos puedes compartirla con otros dispositivos diferentes al que ya tienes instalado.

Para realizar lo anterior ingresa en el siguiente link y sigue los pasos ahí detallados:

https://norton.cykadas.com/static/documents/compartir\_licencia.html